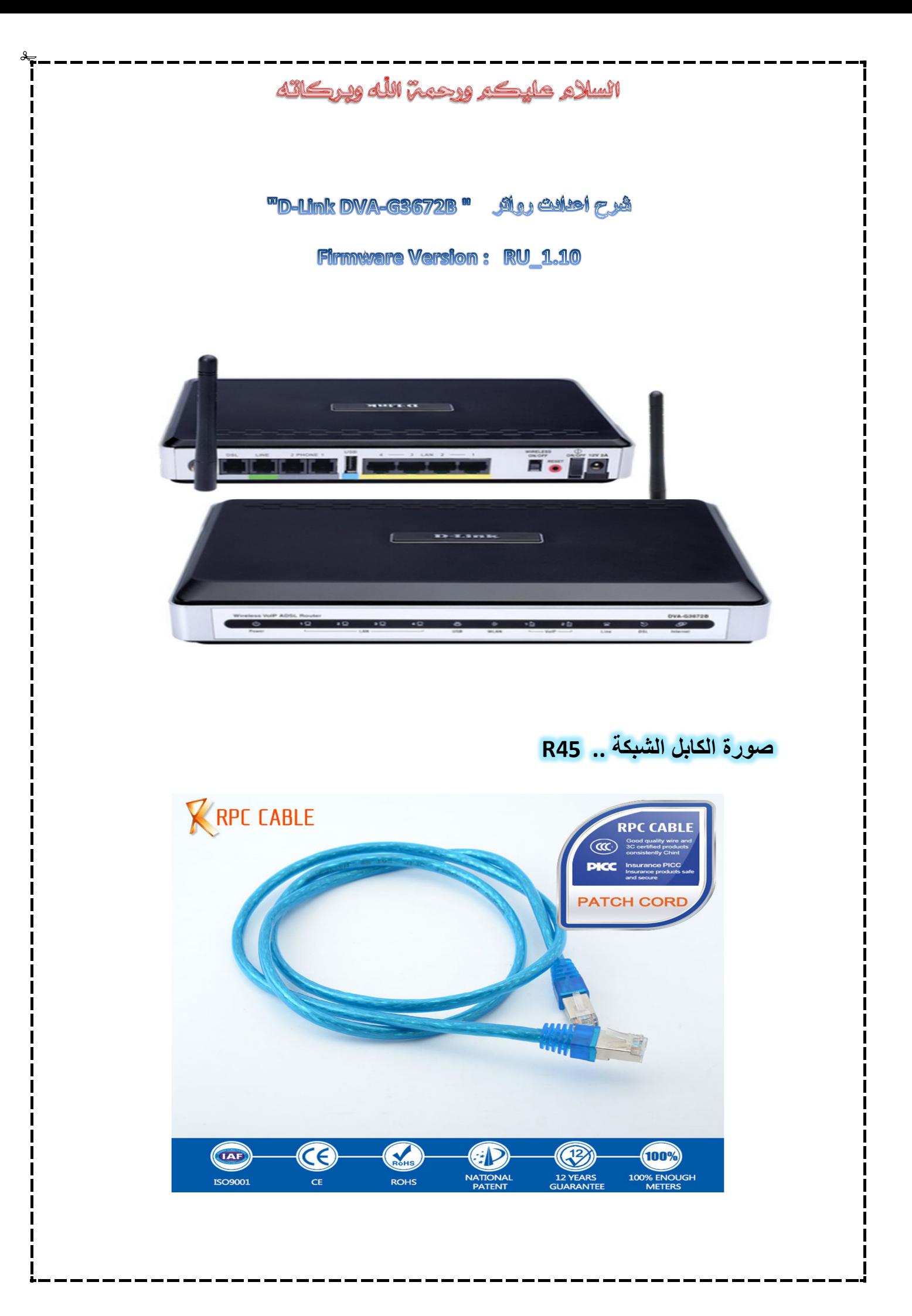

## انسلام عليكم ورحمة الله وبركاته

**الخطوة الاولي : اشبك الرواتر بالجھاز الكمبیوتر عن طریق كیبل الشبكة .**

**الخطوة الثانیھ : افتح اي متصفح انترنت مثل الغوغل او الفیرفوكس .**

**الخطوة الثالثھ : اكتب في مكان الموقع الرقم التالي .**

**192.168.1.1 واضغط انتر "Enter "مثل الصورة رقم " 1 "**

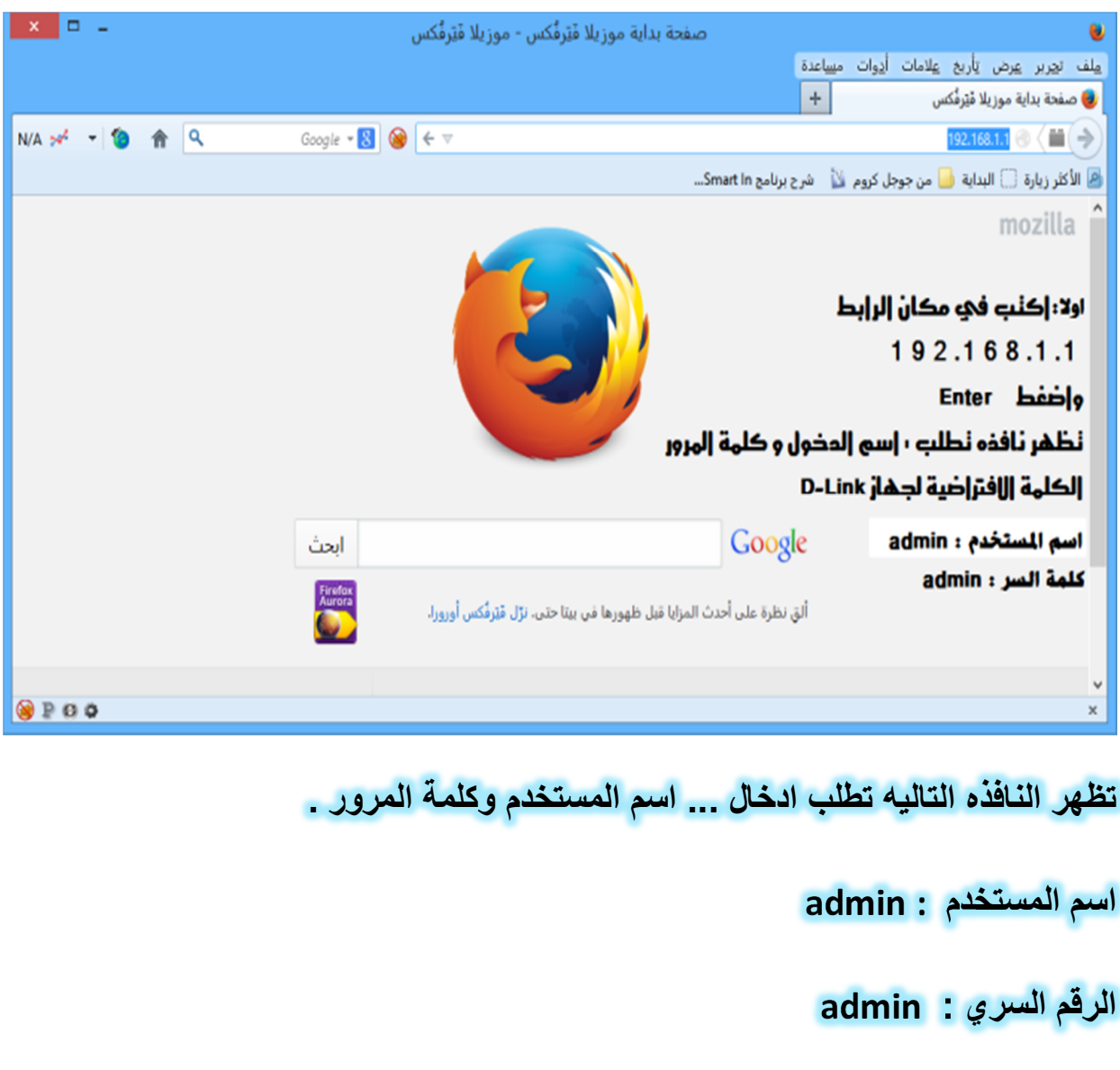

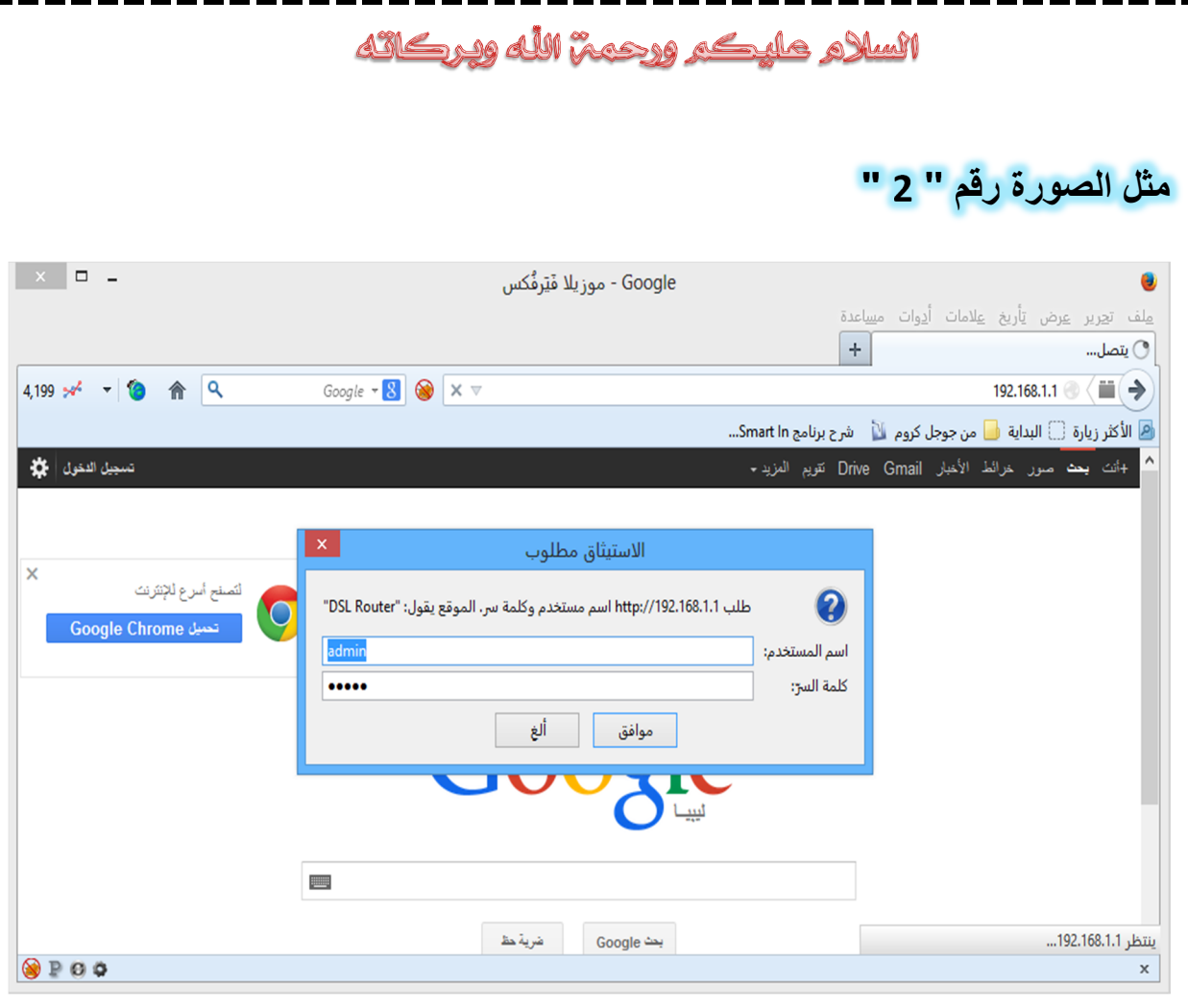

الخطوة الرابعه : اختار الخيار الذي يتوسط الصفحة " setup Wizard "

**مثل الصورة رقم " 3 "**

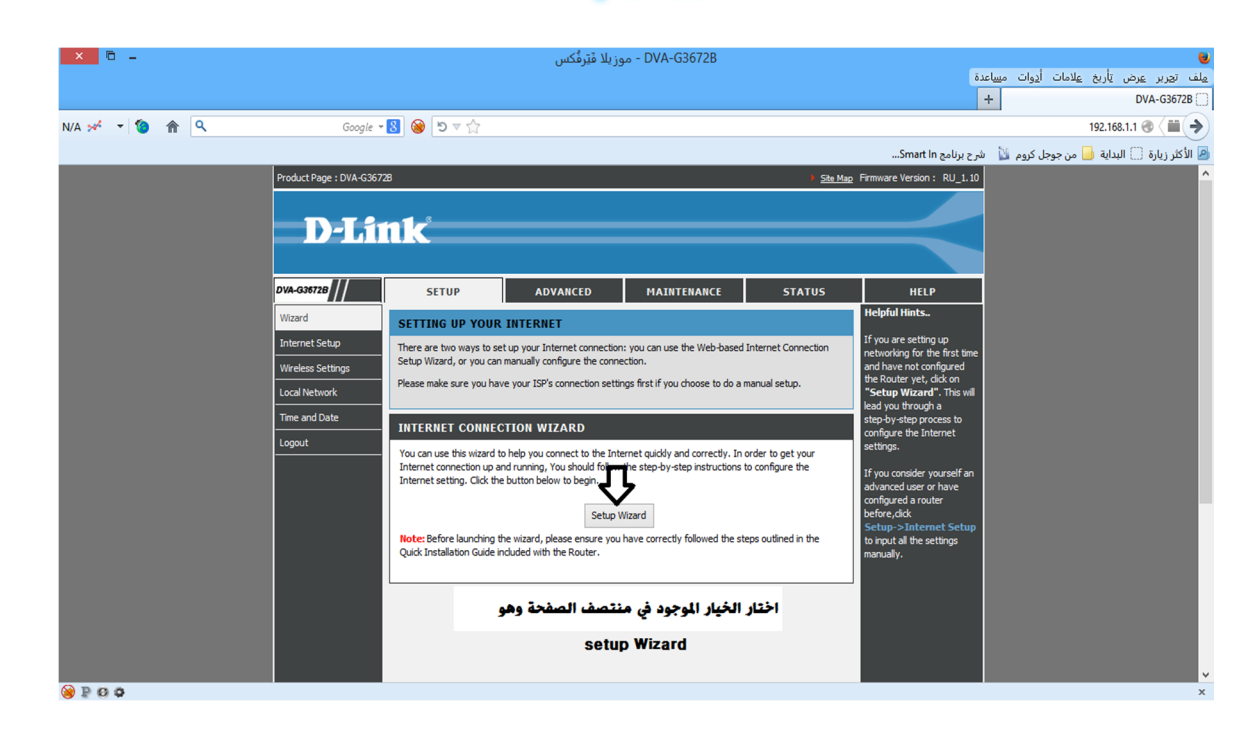

## **الخطوة الخامسھ : اضغط علي next كما في الصورة رقم "4 "**

انسلام عليكم ورحمم الله وبركاته

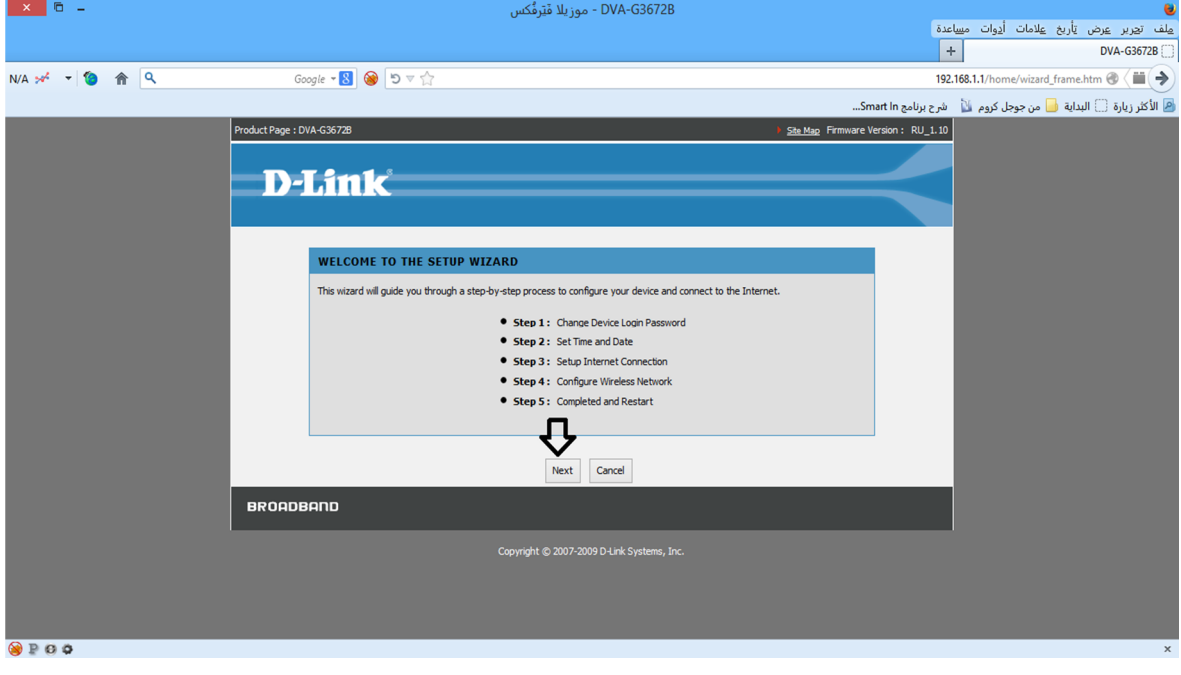

**الخطوة السادسة : ھذه النافذه خاصھ بتغییر باسورد الادمن اختار الخیار "Skip"**

## **مثل الصورة رقم "5 "**

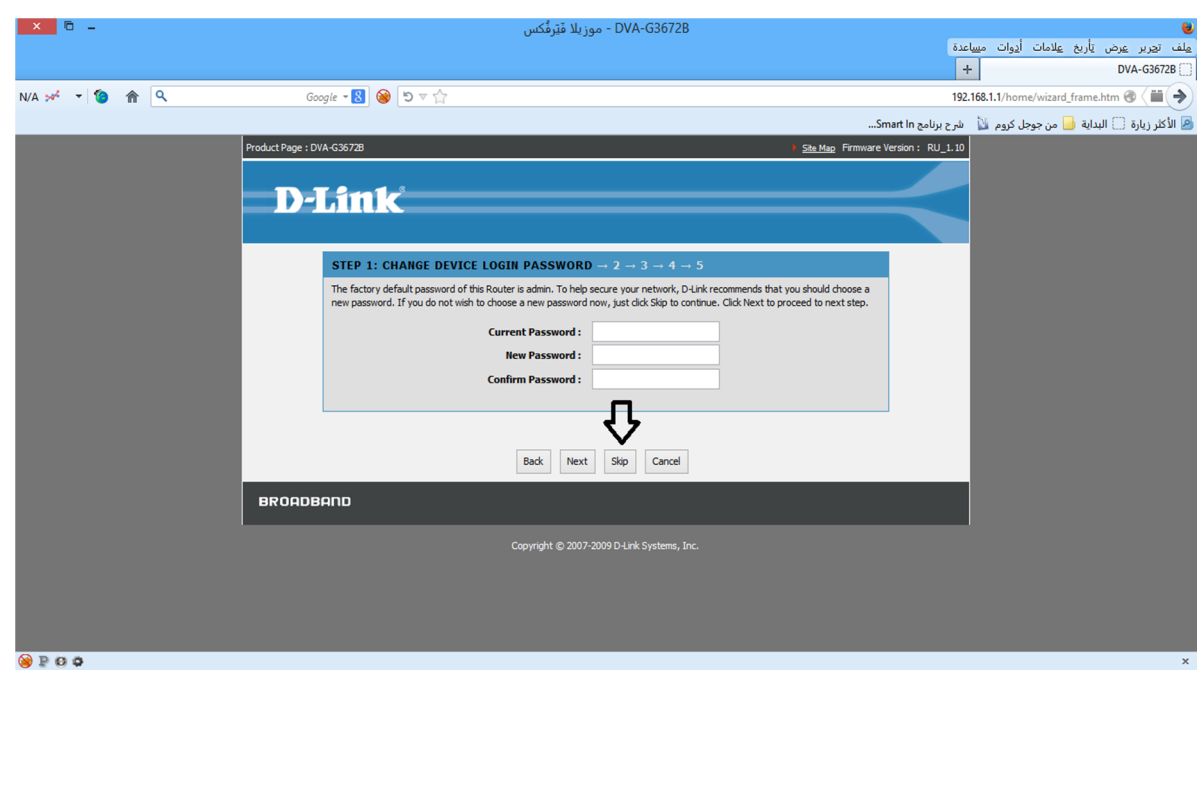

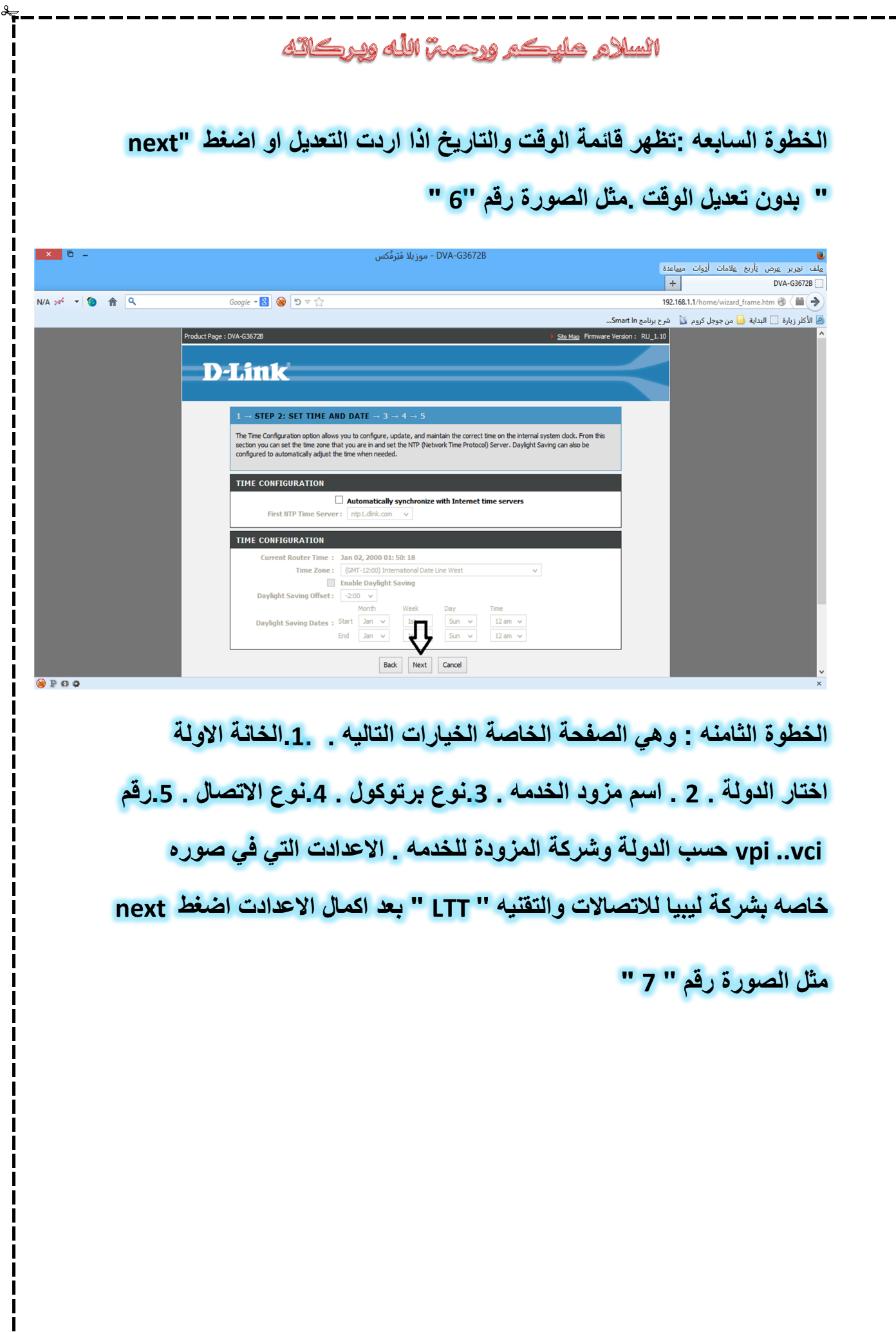

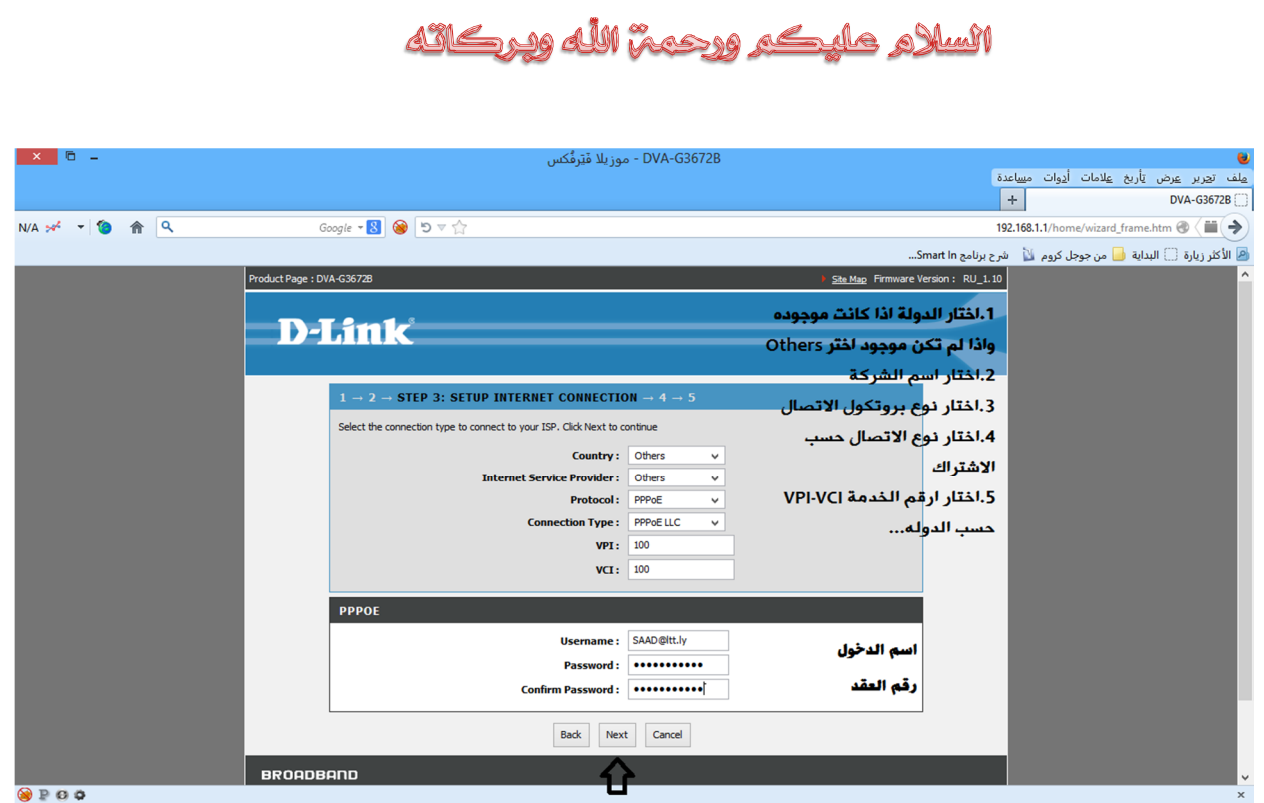

## **الخطوة التاسعة : الخاصة بالخیار الویرلس انظر الي صوره رقم " 8 "**

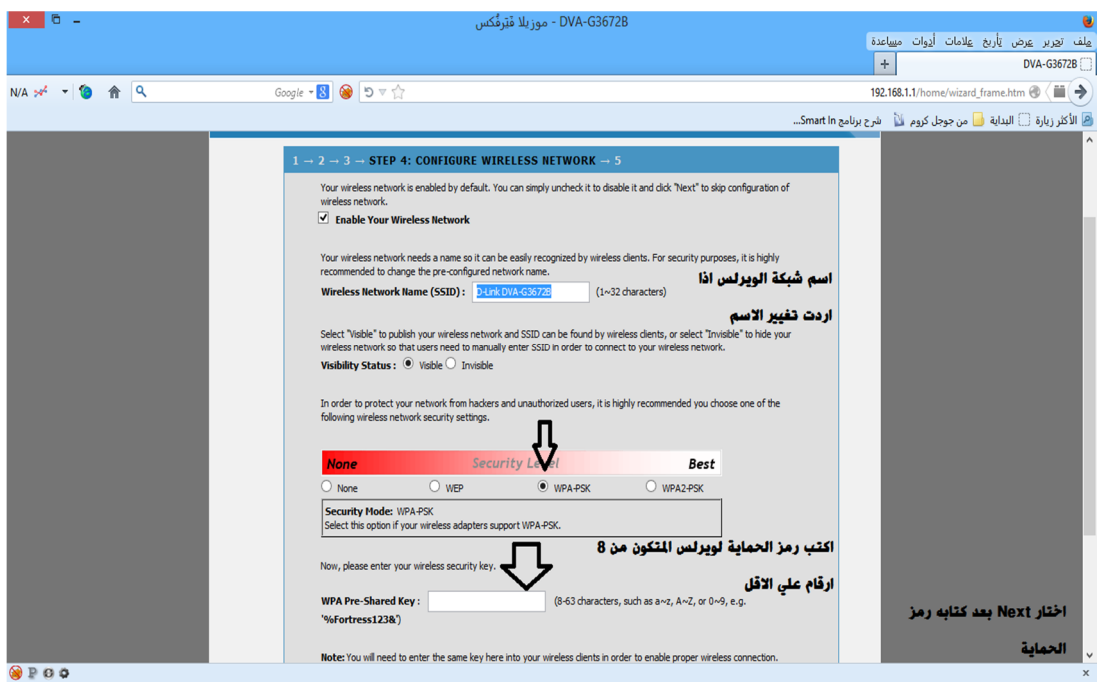

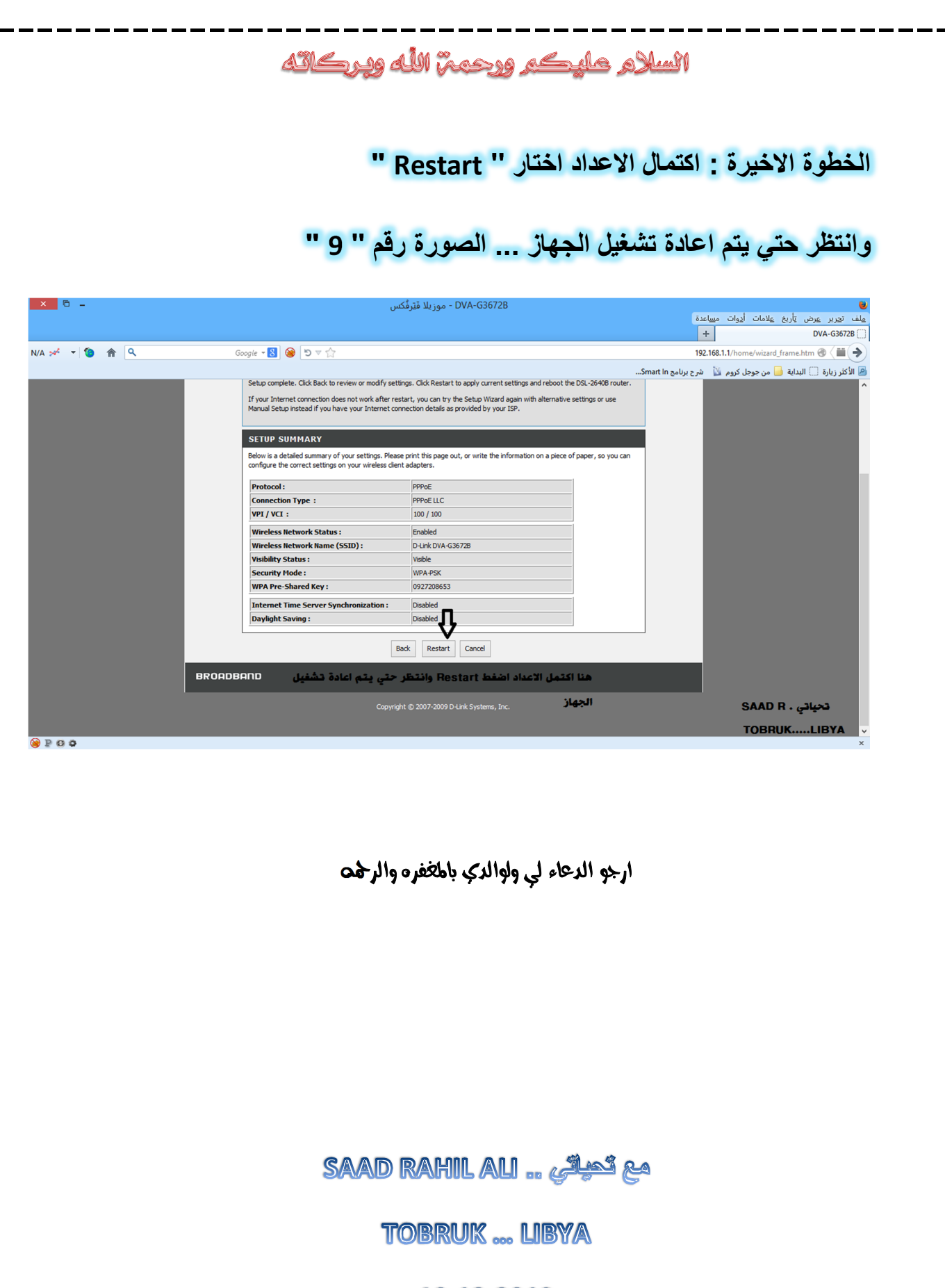

10.12.2013